# Microsoft Teams'de Silinmek Üzere Kayıt Edilen Toplantıların Silinmesi Nasıl Engellenir?

Dr. Zafer Akçalı

# Toplantı Bittikten Sonra, Bu kaydın süresi dolacak uyarısı ve buradan yazısı çıkıyor

1.

Yöntem

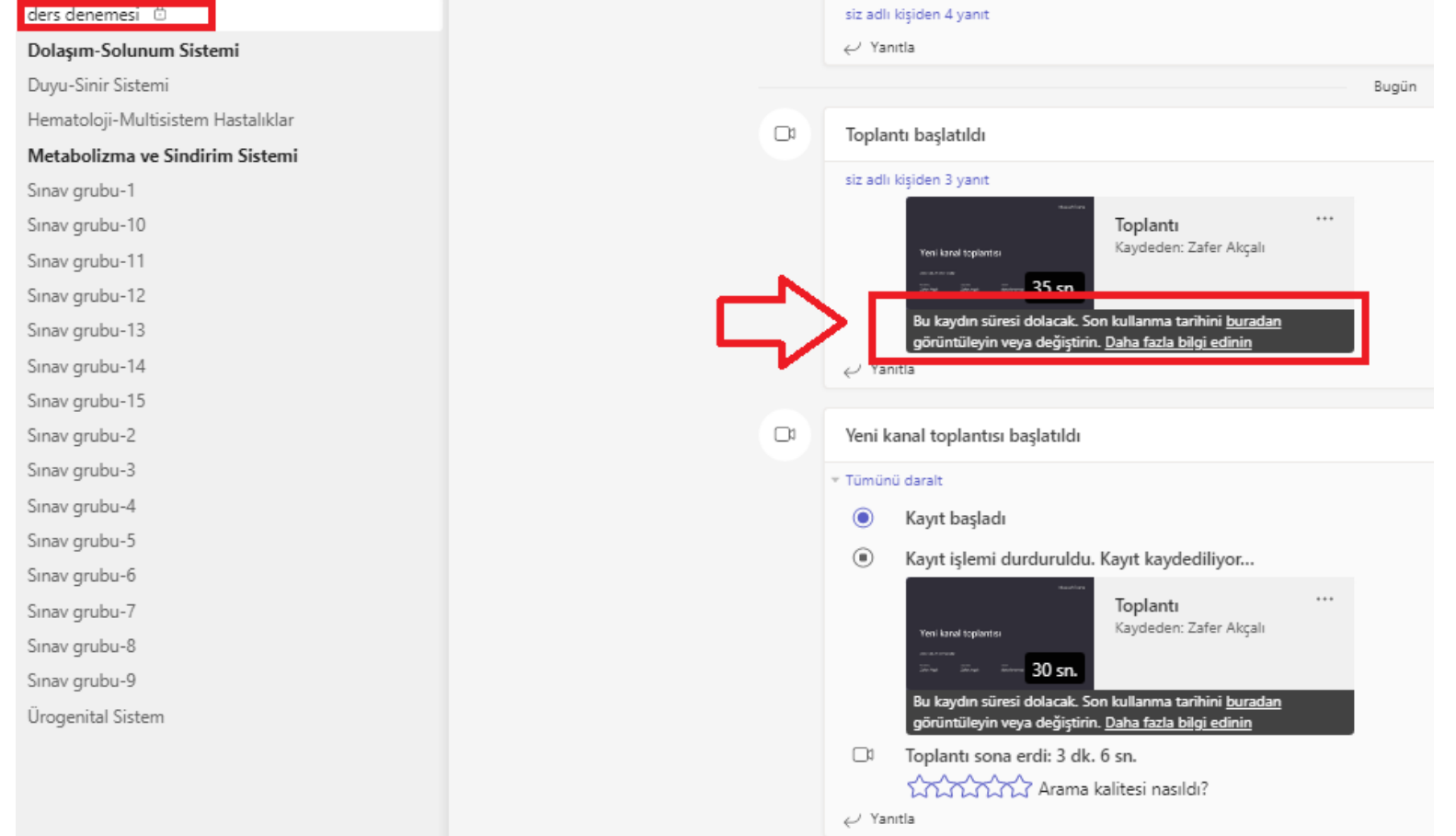

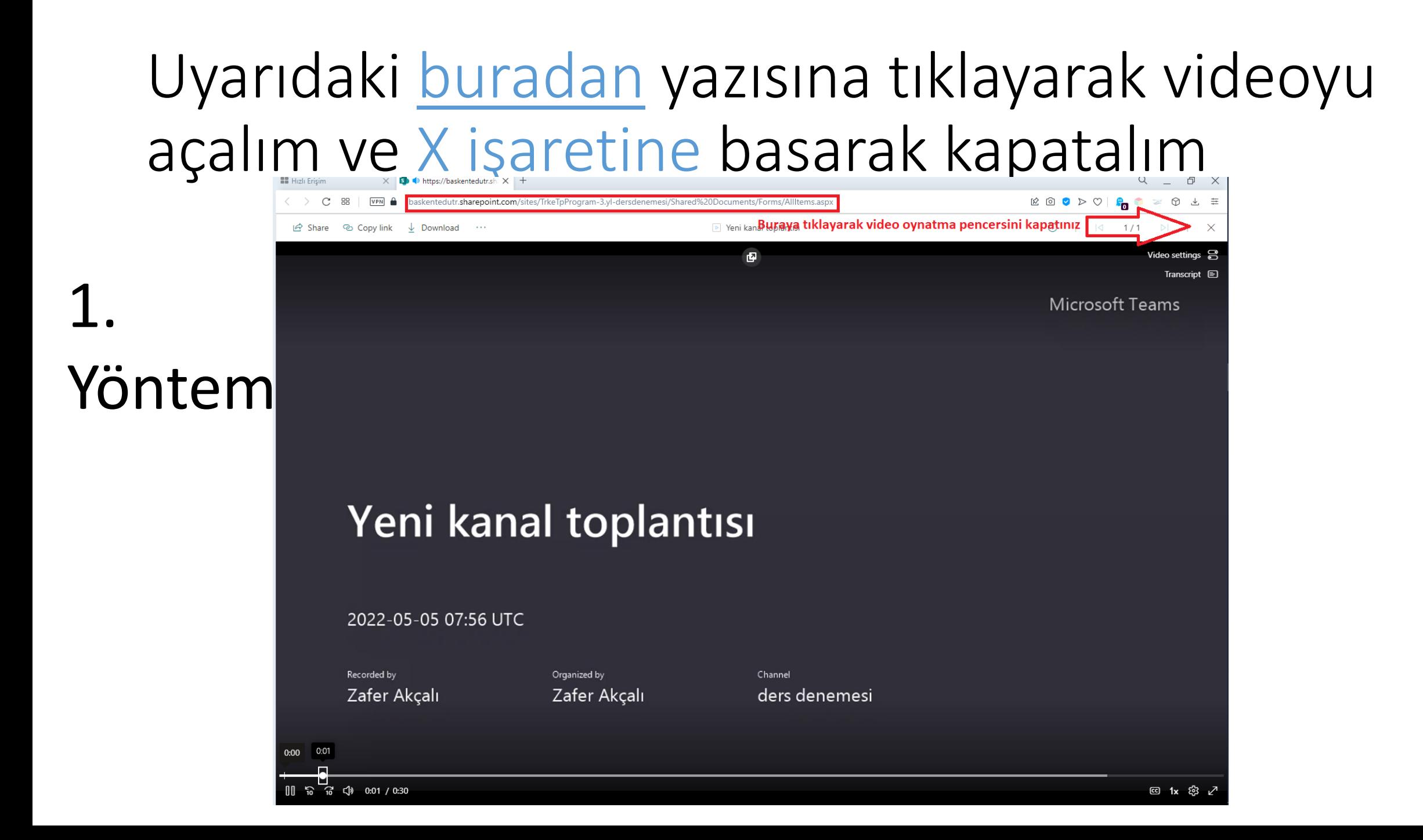

# Ders kanalının dosyalar sekmesinden Recordings klasörüne tıklayalım

### 2. Yöntem

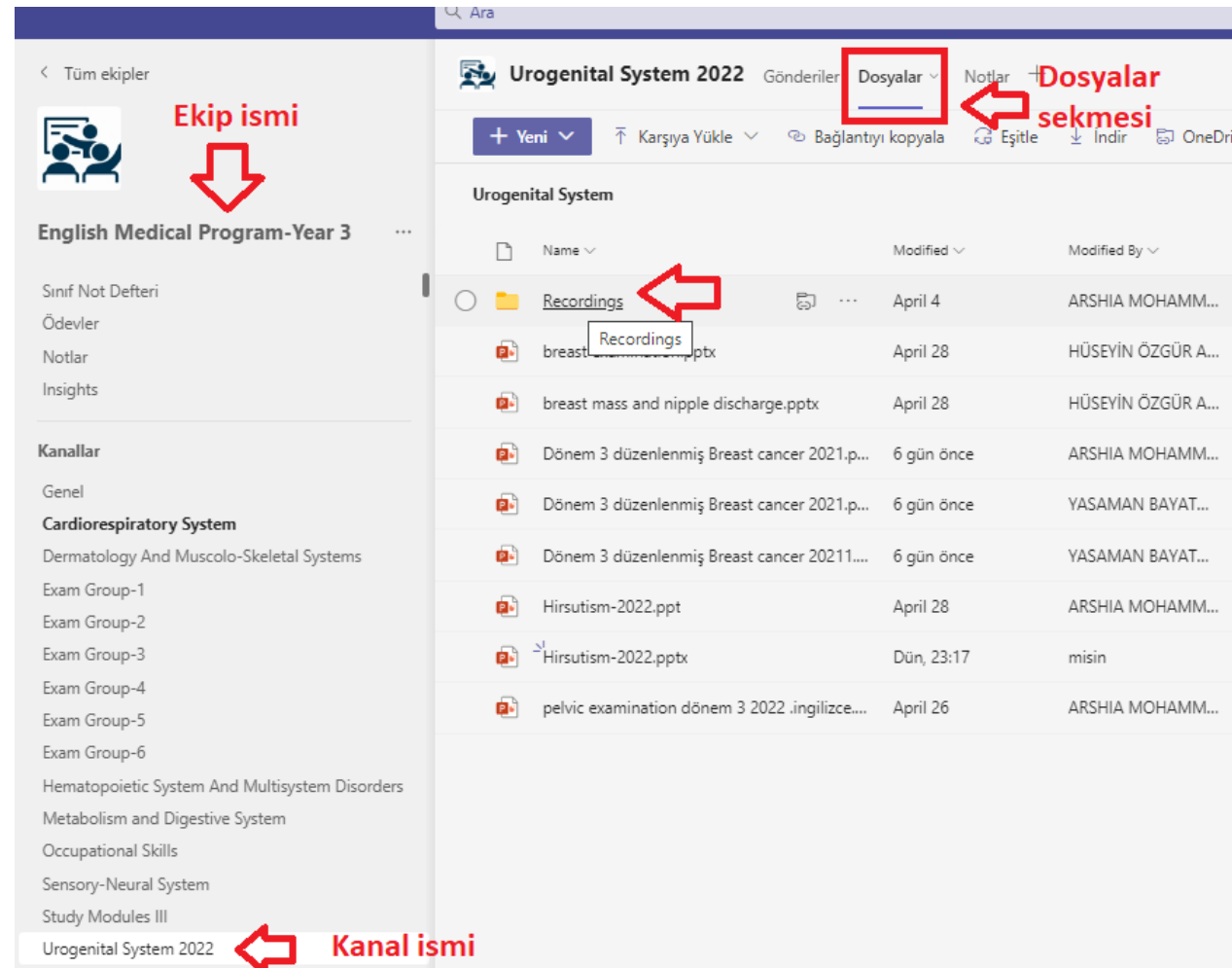

### Ders kayıtlarını SharePoint'te açalım

2. Yöntem

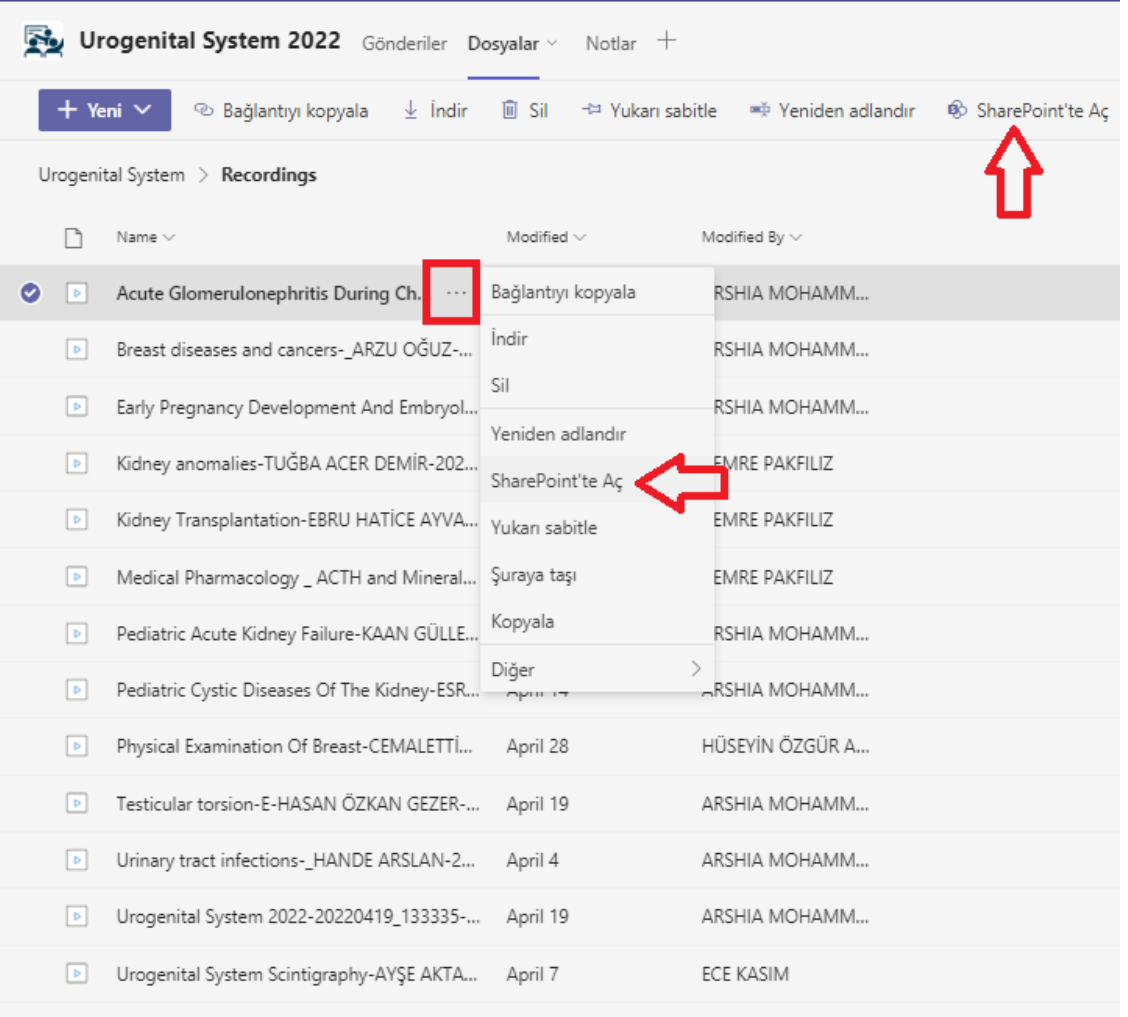

#### Kayıt isimlerinin sağındaki … (3 nokta) menüsüne tıklayınca sonlanma tarihi görülebilir

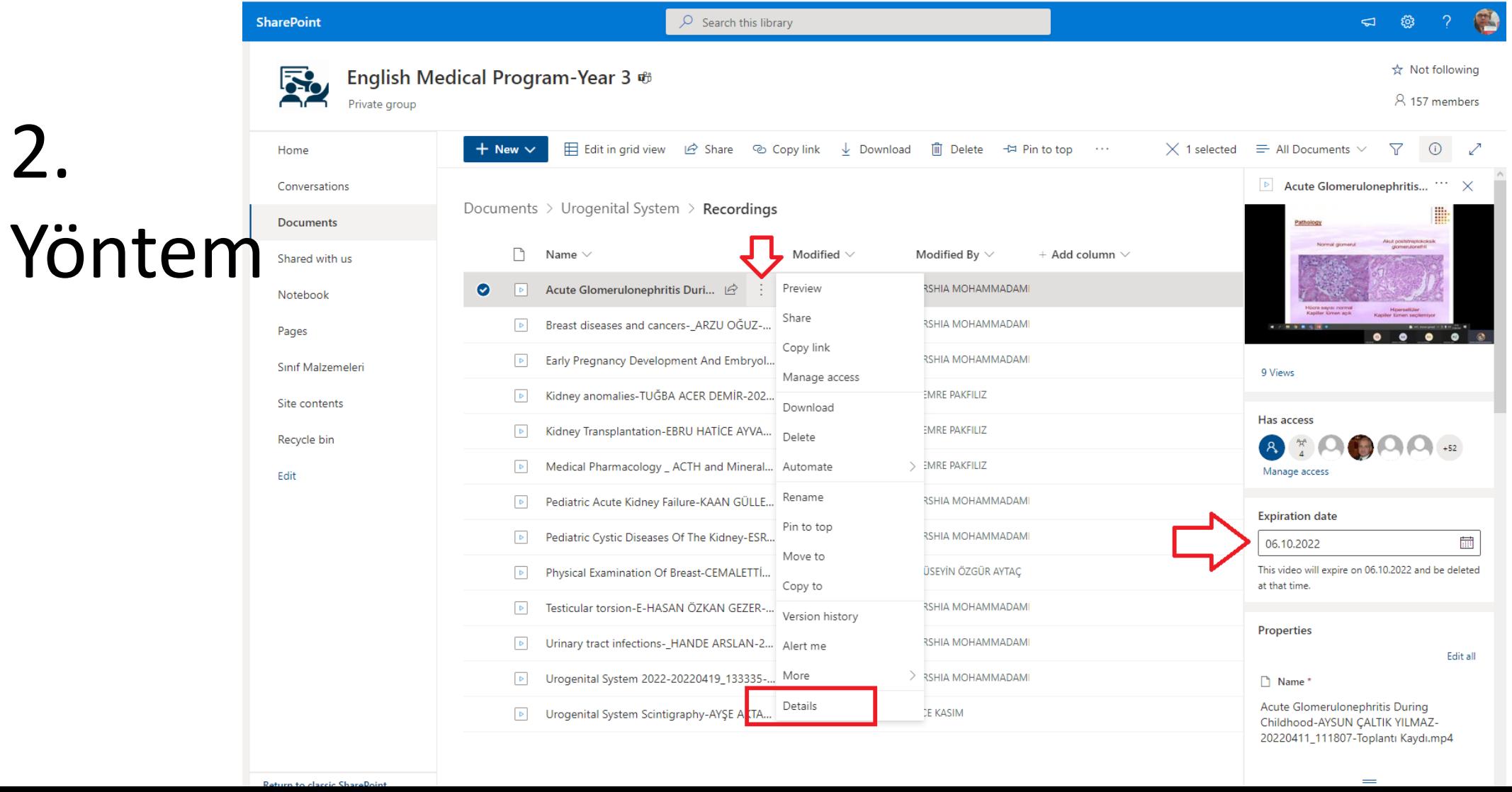

# Toplantı isminin sağındaki takvim amblemine veya … (3 nokta) işaretine tıklayalım

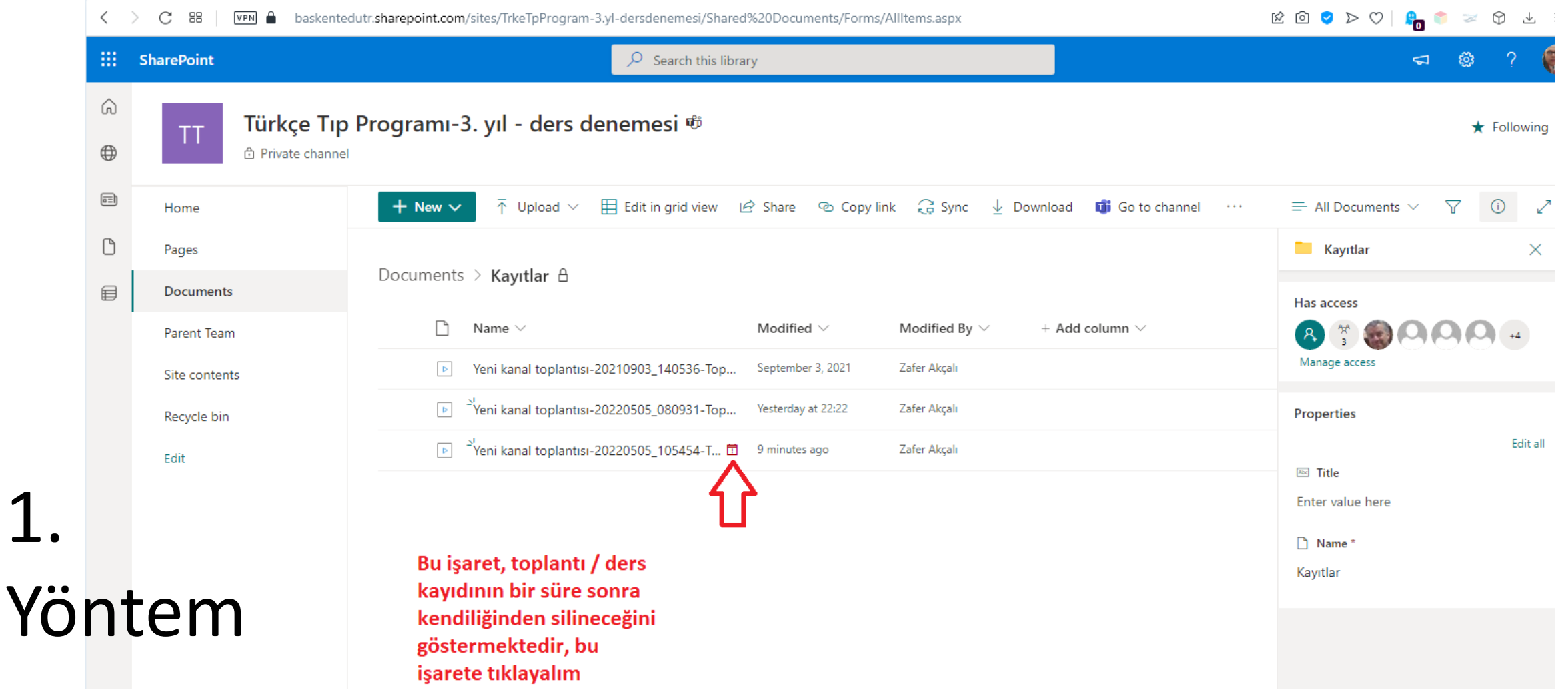

#### Menüden See details yazısına tıklayalım

1.

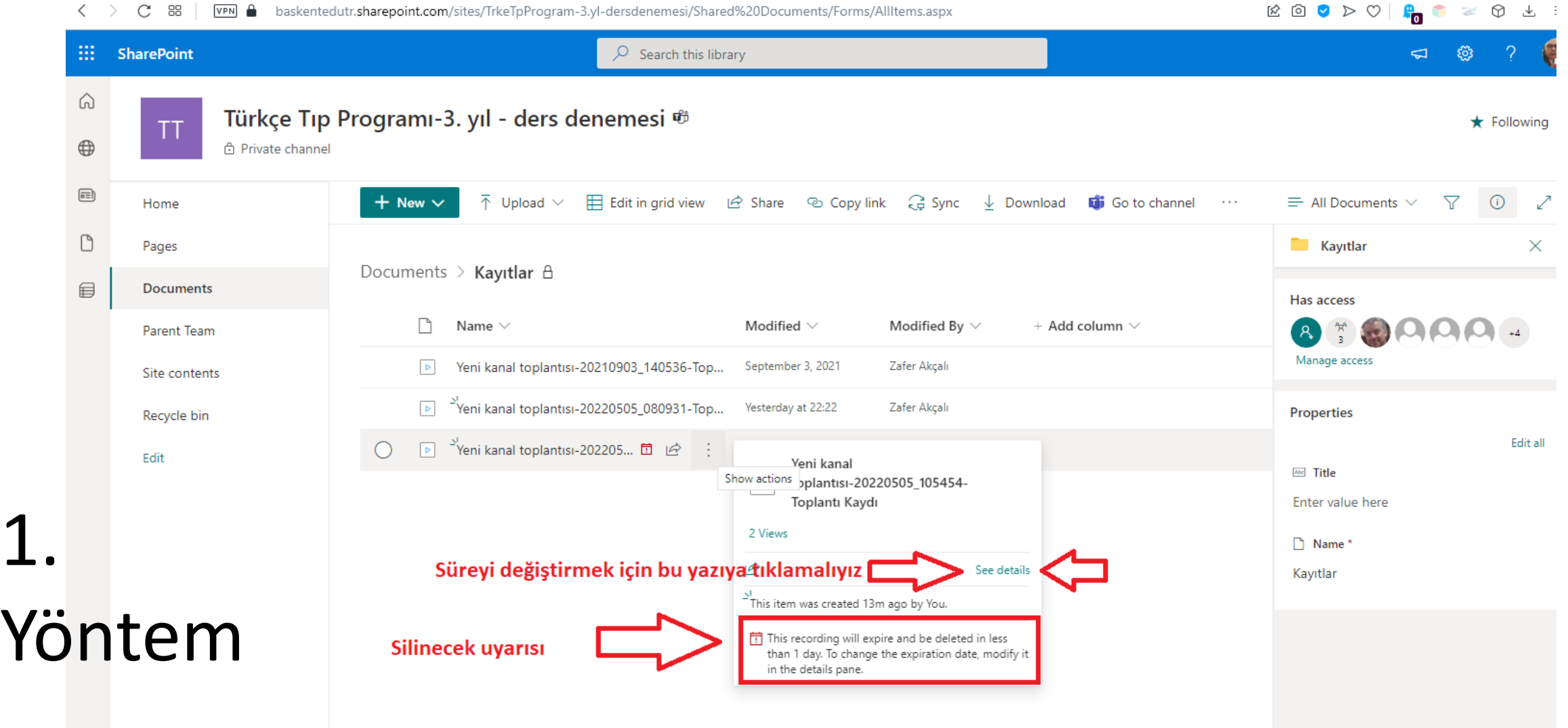

#### Menüden Expiration date alanına tıklayalım

Programi-3. yil - ders denemesi ®

 $\bigstar$  Following

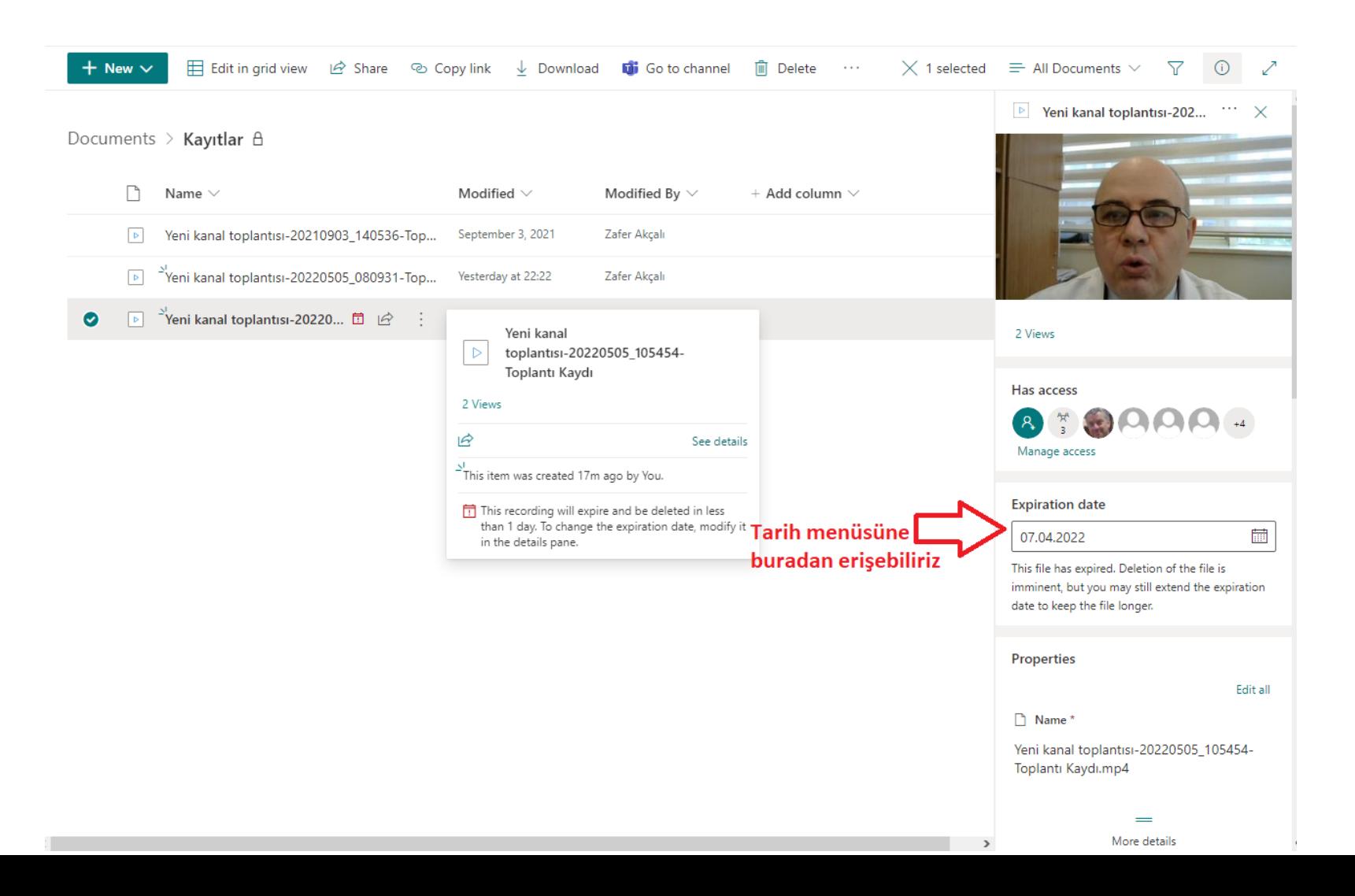

#### Menüden Remove expiration alanına tıklayalım

Programi-3. yil - ders denemesi <sup>66</sup>

 $\star$  Following

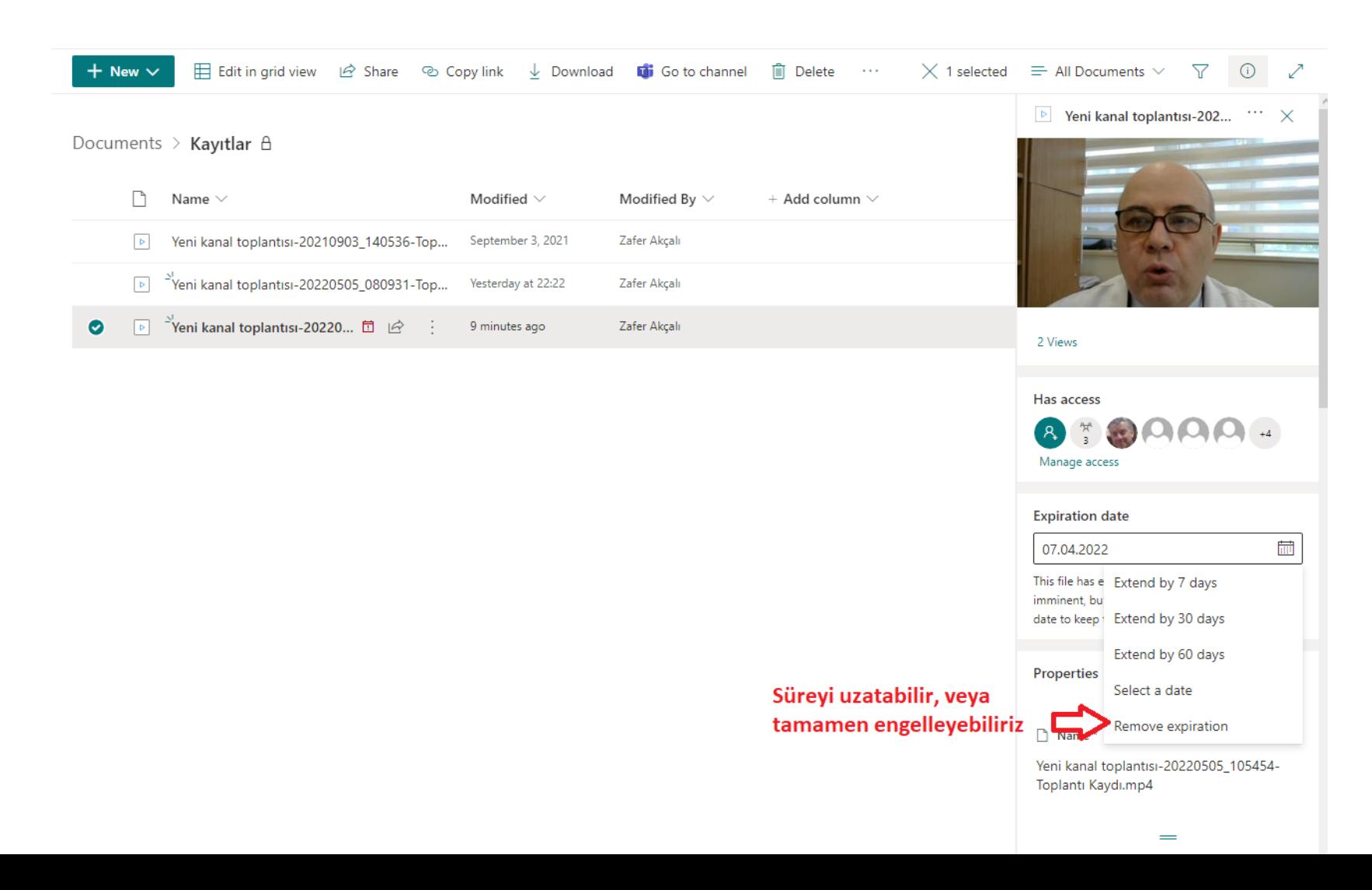

# Menüden Remove alanına tıklayalım. Bu işlemin geri dönüşü olmayacaktır

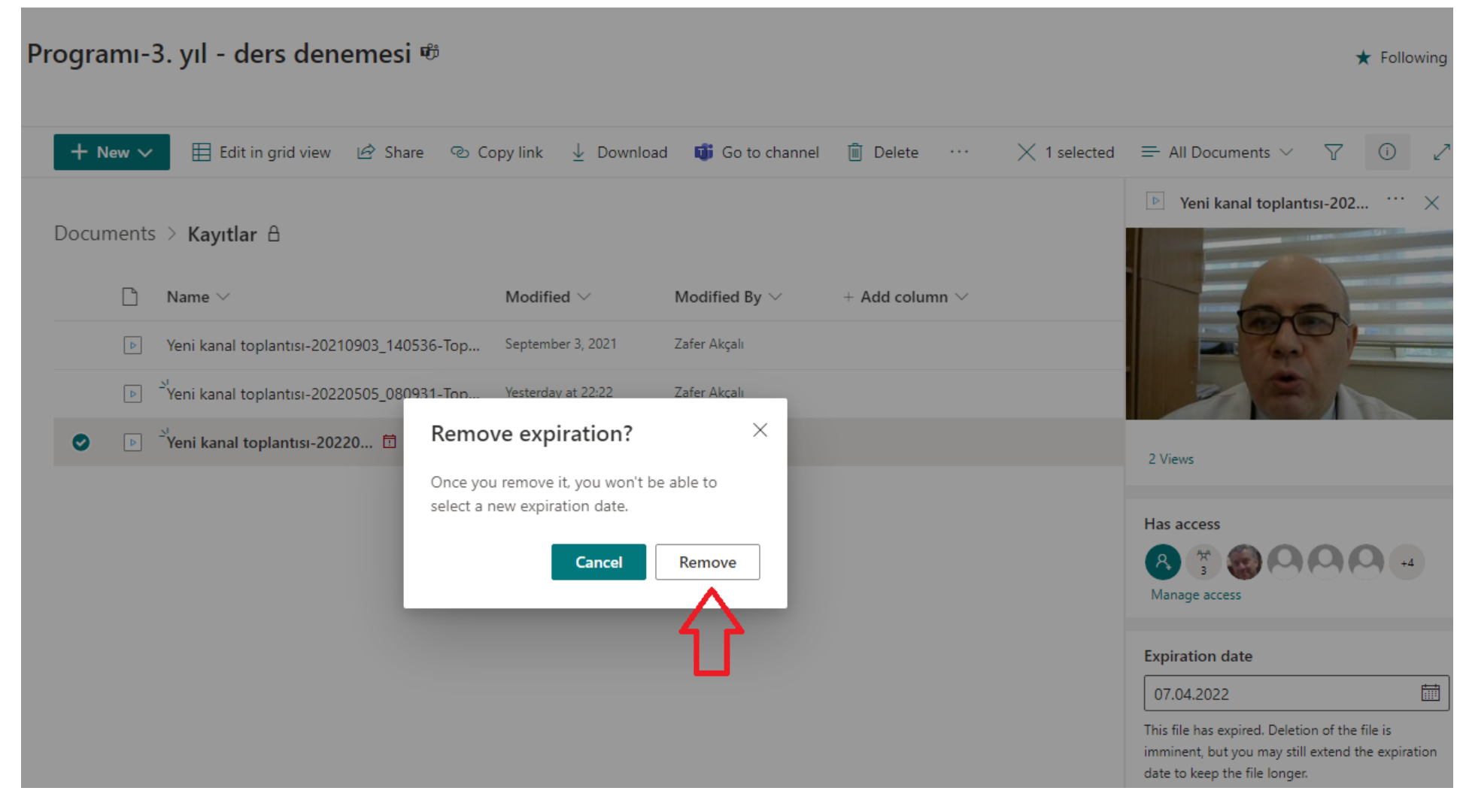

# Menüden Remove alanına tıklayalım. Bu işlemin geri dönüşü olmayacaktır

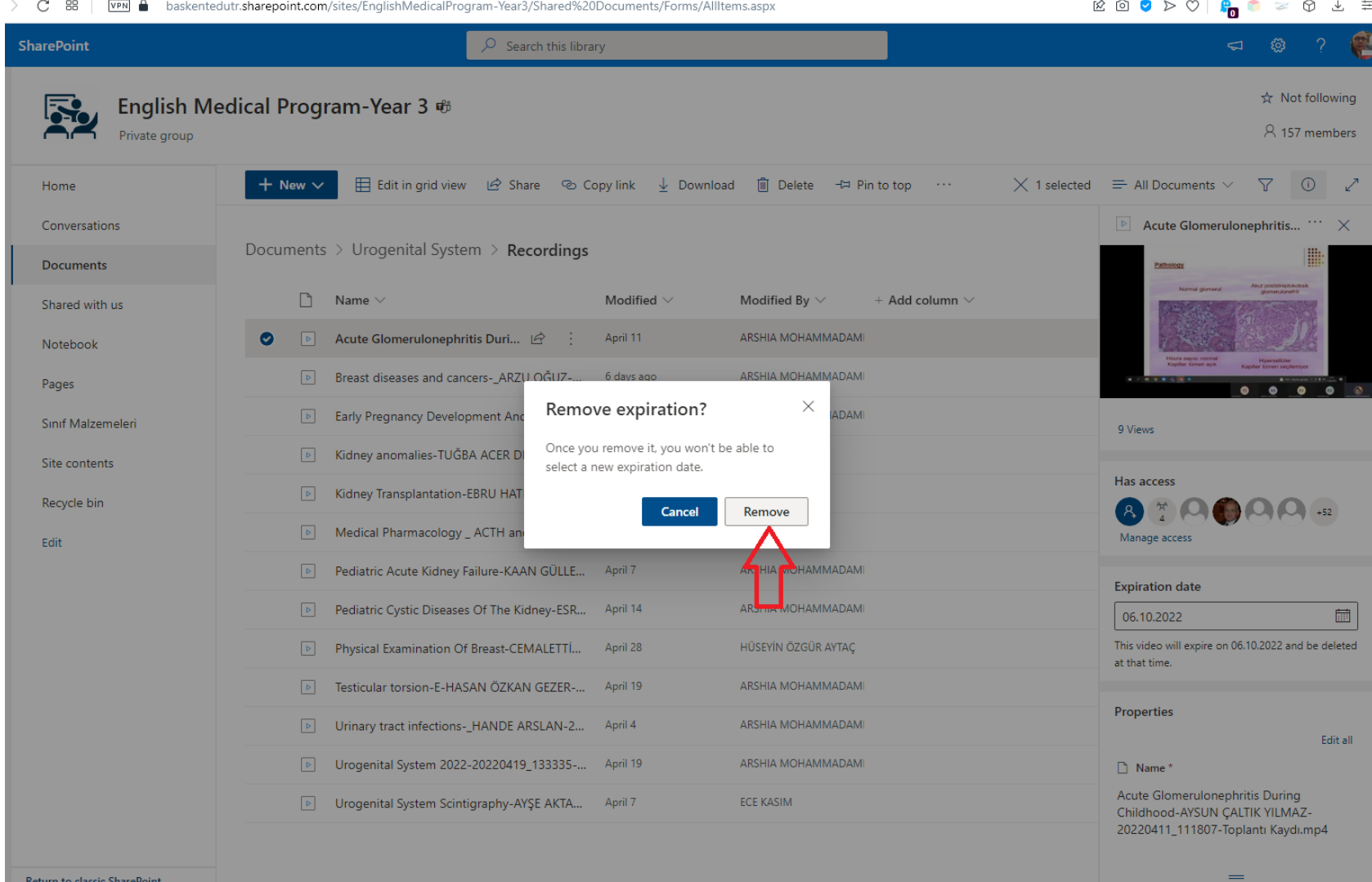

# İşlem başarılı, takvim amblemi kayboldu.

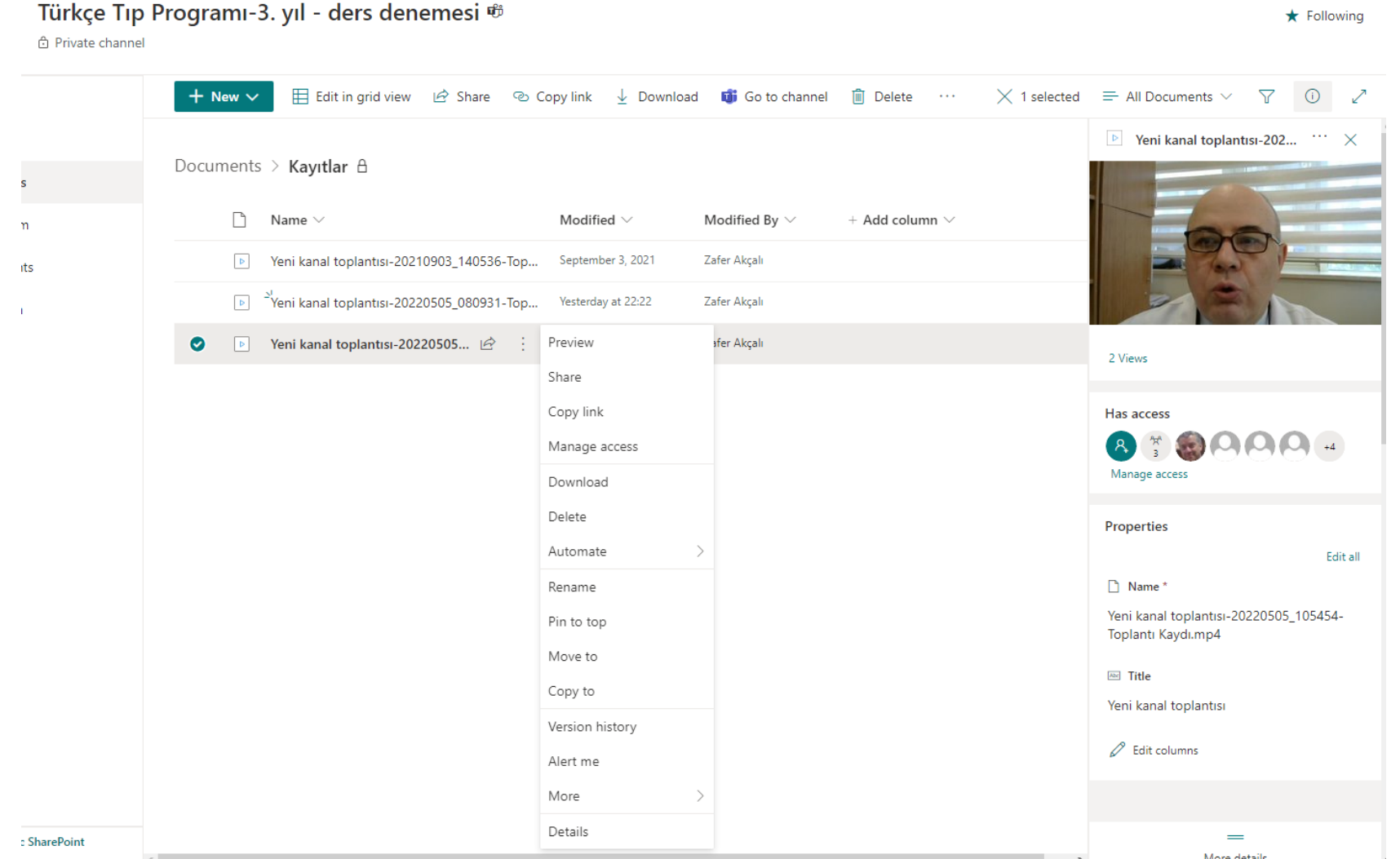